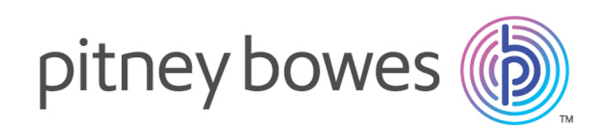

# Spectrum Technology Platform バージョン 2019.1.0

Information Extraction ガイド

# 目次

## 1 - [はじめに](#page-2-0)

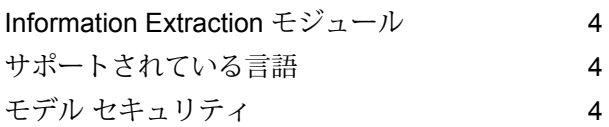

## 2 - [エンティティ抽出](#page-4-0)

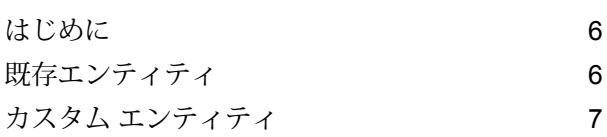

### 3 - [関連性抽出](#page-13-0)

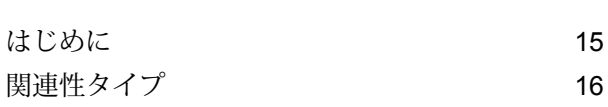

### 4 - [テキスト分類](#page-19-0)

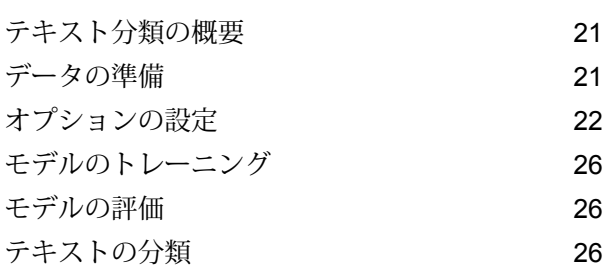

## 5 - ステージ [リファレンス](#page-27-0)

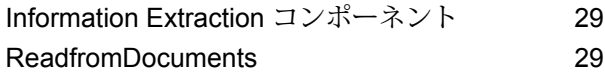

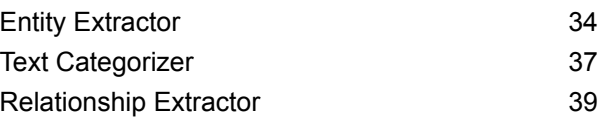

# <span id="page-2-0"></span>1 - はじめに

## このセクションの構成

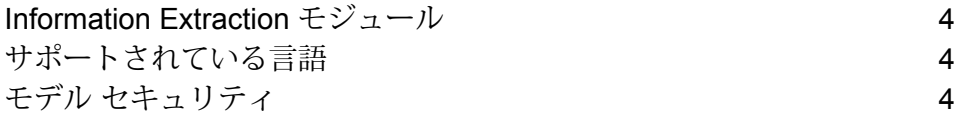

# <span id="page-3-0"></span>Information Extraction モジュール

Information Extraction モジュールは、高度なテキスト処理機能を提供し、自然言語で入力された テキストから情報を抽出することができます。

# <span id="page-3-1"></span>サポートされている言語

最新のリリースの段階で、Information Extraction モジュールのすべてのステージにおいて情報抽 出機能がサポートするのは英語の入力テキストのみです。

**注 : Entity Extractor** ステージについては、英語以外に次の言語サポートがベータ版の段 階にあります。

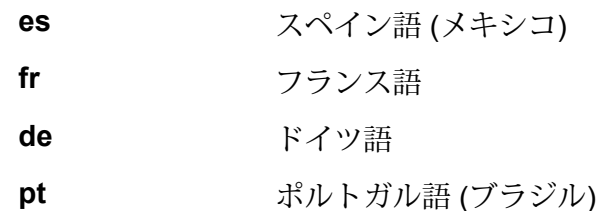

<span id="page-3-2"></span>**重要 :** これらのベータ版言語は、*Custom Entity* の場合のみ使用可能で、既存エンティティでは使 用できません。

# モデル セキュリティ

Information Extraction を使用して各種機能を実行するには、**Management Console** でセキュリ ティ権限を割り当てる必要があります。

- モデルの分類または一覧表示には、表示権限が必要です。
- モデルの再トレーニングまたはインポートには、更新権限が必要です(モデルが既に存在する場 合)。
- モデルのインポートまたはトレーニングには、作成権限が必要です。
- モデルの削除には、削除権限が必要です。

# <span id="page-4-0"></span>2 - エンティティ抽出

このセクションの構成

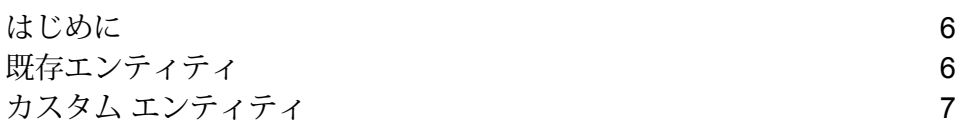

## <span id="page-5-0"></span>はじめに

エンティティ抽出とは、構造化されていないデータからエンティティを識別して取得する処理で す。**Entity Extractor** ステージに含まれる既存のエンティティを使用するか、カスタム エンティ ティを抽出するようにモデルをトレーニングすることができます。

# <span id="page-5-1"></span>既存エンティティ

既存エンティティとは、**InformationExtraction**モジュールにあらかじめ用意されているエンティ ティのことです。

既存のエンティティを一覧表示するには、**Entity Extractor** ステージを開き、**[次の値でシステム デフォルト オプションを上書きします]** チェック ボックスを選択し、**[クイック追加]** をクリック します。エンティティのリストが **[エンティティの選択]** セクションに表示されます。

- *Person*
- *Address*
- *ProperNouns*
- *ISBN*
- *CreditCard*
- *ZipCode*
- *WebAddress*
- *Mention*
- *HashTag*
- *SSN*
- *Phone*
- *Email*
- *Date*
- *Location*
- *Organization*

このセクションの残りの手順に従うことにより、これらの種類のエンティティをデータから抽出 することができます。

### <span id="page-6-1"></span>既存エンティティの抽出

- 1. **Read from Documents** ソース ステージ、**Entity Extractor** ステージ、およびシンク ステー ジ (**Write to File** や **Write to XML** など) を含む、データフローを作成します。
- 2. ソース ステージで、入力ファイルを指定します。
- 3. **Entity Extractor** ステージで、入力文字列から抽出するデータに基づいてエンティティを選択 します。例えば、ファイルに含まれているすべての人名と住所を選択するなら、*Address* と *Person* エンティティを選択します。

**注 :** *Address* と *Person* はデフォルトのエンティティです。他のエンティティに基づい てデータを抽出するには、**[次の値でシステム デフォルト オプションを上書きします]** チェック ボックスを選択し、**[クイック追加]** をクリックします。エンティティのリス トが **[エンティティの選択]** セクションに表示されます。

- 4. 指定したエンティティに関連するデータの入力ファイル内での出現回数を取得するには、**[出 力エンティティ数]** チェック ボックスを選択します。
- 5. **[OK]** をクリックします。
- <span id="page-6-0"></span>6. ジョブを実行します。

## カスタム エンティティ

既存のエンティティと同じように、カスタム エンティティを取得するようにモデルをトレーニン グできます。これらのエンティティは、任意のドメインに属することができ、任意のタイプとす ることができます。例えば、医療関連のテキストを用いて、診断や医薬品のリストを抽出するこ とができます。カスタム エンティティの抽出は、次の手順で実行します。

- 1. データの準備: 入力ファイルとテスト ファイルの準備
- 2. オプションの設定:モデルに関する情報と、モデルのトレーニングに適用するオプションを含 む、トレーニング オプション ファイルの作成
- 3. モデルのトレーニング
- 4. エンティティの抽出

これらの手順をすべて正常に実行すると、新しいエンティティ タイプが **Entity Extractor** ステー ジのリストに追加され、それを使用して構造化されていないファイルから情報を抽出することが できます。

### カスタム エンティティ用のデータの準備

カスタムエンティティを作成するための最初のステップは、入力ファイルとテストファイルを準 備することです。カスタム エンティティ機能を利用するには、これらのファイル内のエンティ ティを、トレーニング オプション ファイルで指定した magicWord によって囲む必要があります (これについては次のトピックを参照してください)。

例えば、入力ファイル内の構造化されていないデータから診断結果を抽出する場合を考えます。 トレーニングオプションファイルでは、magicWord *DIAGNOSIS*を指定したとします。テキスト 内に出現するすべての病気や症状の名称に対し、次のようにその語をそのmagicWord で囲む必要 があります。

The term diagnostic criteria designates the specific combination of signs, symptoms, and test results that the clinician uses to attempt to determine the correct diagnosis. Some examples of diagnostic criteria, also known as clinical case definitions, are: Amsterdam criteria for DIAGNOSIShereditary nonpolyposis colorectal cancerDIAGNOSIS McDonald criteria for DIAGNOSISmultiple sclerosisDIAGNOSIS ACR criteria

for DIAGNOSISsystemic lupus erythematosusDIAGNOSIS Centor criteria for

DIAGNOSISstrep throatDIAGNOSIS.

magicWord の識別については、次のトピックを参照してください。

### カスタム エンティティのオプションの設定

ここでは、トレーニング オプション ファイルを作成する必要があります。このファイルには、 モデルに関する情報と、モデルのトレーニングに適用するオプションが含まれます。このファイ ルは、UFT-8エンコーディングのXML形式で、以下に示すヘッダと必須トレーニング機能を含む 必要があります。

#### トレーニング オプション ファイル内のヘッダ

ヘッダには、モデルの詳細情報、テストおよび入力ファイルのパス、そしてカスタム エンティ ティに注釈を付けるためのキーワードが記述されます。

- modelName: カスタム モデルの名前
- modelType: カスタム モデルのタイプ (*CustomEntity*)
- modelDescription: カスタム モデルの説明
- inputFilePath: モデルのトレーニングに使用するタグ付きファイル (入力ファイル) のパス

• testFilePath: モデルのテストに使用するファイルのパス

- magicWord: カスタム エンティティの注釈付けに使用するキーワード
- language: テキストに使用される言語。

**注 :** 英語がサポートされています。オランダ語、フランス語、ドイツ語、スペイン語が ベータ版の段階にあります。

トレーニング機能

以下のトレーニング機能を使用して、カスタム エンティティを作成できます。

- **言語機能**: 言語プロパティを指定します。
	- POSTagger:名詞、代名詞、形容詞、動詞など、言語の部分を識別するためのタグ付けを行い ます。

```
<trainingFeature>
  <featureName>POSTagger</featureName>
</trainingFeature>
```
- **表記機能**: 構造的プロパティを指定します。
	- CaseIdentifier: カスタム エンティティがすべて大文字か、すべて小文字か、大文字と小 文字が混合しているかを識別します。

```
<trainingFeature>
<featureName>CaseIdentifier</featureName>
</trainingFeature>
```
• NumericIdentifier: カスタム エンティティが数字か英数字かを識別します。

```
<trainingFeature>
<featureName>NumericIdentifier</featureName>
</trainingFeature>
```
• 1st2ndIdentifier: カスタム エンティティが 1st、2nd、3rd などの序数かどうかを識別し ます。

```
<trainingFeature>
<featureName>1st2ndIdentifier</featureName>
</trainingFeature>
```
• PatternMatcher:正規表現を用いて1つ以上のパターンに対して単語をマッチングします。 複数の正規表現を指定する場合は、AND か、いずれかが成立すればよい OR (デフォルト) を含 めます。

```
<trainingFeature>
<featureName>PatternMatcher</featureName>
  <featureParams>
  <entry>
   <key>RegEx1</key>
   <value>b[aeiou]t</value>
  </entry>
  <entry>
   <key>RegEx2</key>
    <value>b[xyz]t</value>
  </entry>
  <entry>
   <key>JoinCondition</key>
    <value>AND</value>
  </entry>
  </featureParams>
</trainingFeature>
```
- **キーワード機能**: キーワードのリストを定義します。
	- CategoryKeywords: 複数のカスタム リストに属するキーワードのリストのカテゴリを識別 します。例えば、CategoryKeywords リストの Weekdays には、Monday、Tuesday、 Wednesday、Thursday、および Friday という Keywords が含まれます。

この機能では、マッチングで大文字と小文字を区別するかどうかも指定できます。デフォルト は true (大文字と小文字を区別) です。

```
<trainingFeature>
<featureName>CategoryKeywords</featureName>
<featureParams>
 <entry>
  <key>Weekdays</key>
                    <!-- List of weekdays -->
  <value>Monday,Tuesday,Wednesday,Thursday,Friday</value>
 </entry>
 <entry>
  <key>WeekendDays</key>
                    <!-- List of weekend days -->
  <value>Saturday,Sunday</value>
 </entry>
 <entry>
  <key>CaseSensitive</key>
                    <value>True</value>
 </entry>
</featureParams>
</trainingFeature>
```
• KeyWords: *DaysOfWeek* や *Month* など、ユーザが指定したカスタム リストに属する単語を検 索します。大文字と小文字を区別して検索するかどうかも指定できます。デフォルトは"true" (大文字と小文字を区別) です。

```
<trainingFeature>
<featureName>KeyWords</featureName>
<featureParams>
 <entry>
  <key>KeyWordList</key>
  <value>Monday,Tuesday</value>
 </entry>
 <entry>
  <key>CaseSensitive</key>
  <value>False</value>
 </entry>
</featureParams>
</trainingFeature>
```
- Substring:パラメータで指定された部分文字列を抽出します。接頭語と接尾語の抽出にも使 用できます。
	- StartLocation: Left (左) または Right (右)。文字列を抽出する位置。デフォルトは Left です。
	- StartPosition: 部分文字列の開始位置。デフォルトは 0 です。
	- EndPosition: 部分文字列の終了位置。デフォルトは 3 です。
	- MinLength: この機能を適用する単語の最小の長さ。デフォルトは 3 です。

```
<trainingFeature>
<featureName>Substring</featureName>
  <featureParams>
  <entry>
    <key>StartLocation</key>
   </entry>
   <entry>
    <key>StartPosition</key>
    \langlevalue\rangle1\langle/value\rangle</entry>
   <entry>
    <key>EndPosition</key>
    <value>4</value>
   </entry>
   <entry>
    <key>MinLength</key>
  </featureParams>
</trainingFeature>
```
• **語彙機能**: 語彙プロパティを指定します。

FeatureWindow: 機能生成のウィンドウを指定します。 •

```
<trainingFeature>
<featureName>FeatureWindow</featureName>
<!-- Number of preceding tokens used to create the feature set.
Default is 3 \rightarrow<entry>
  <key>Before</key>
  <value>1</value>
 </entry>
<!-- Number of succeeding tokens used to create the feature set.
Default is 3 -->
 <entry>
  <key>After</key>
  <value>2</value>
 </entry>
</trainingFeature>
```
カスタム エンティティに対する、完全なサンプル トレーニング オプション ファイルのサンプル を以下に示します。

```
<trainingOptions>
<modelName>CustomModel</modelName>
 <modelType>CustomEntity</modelType>
 <modelDescription>CustomDiagnosesModel</modelDescription>
<inputFilePath>C:/SpectrumIE/custom_model/Custom_Input.csv</inputFilePath>
<testFilePath>C:/SpectrumIE/custom_model/Custom_Test.txt</testFilePath>
       <magicWord>DIAGNOSIS</magicWord>
       <language>English</language>
      <trainingFeatures>
 <!-- Lexical features-->
<trainingFeature>
 <featureName>FeatureWindow</featureName>
 <featureParams>
  <entry>
   <key>Before</key>
   <value>1</value>
  </entry>
  <entry>
   <key>After</key>
   <value>2</value>
  </entry>
 </featureParams>
 </trainingFeature>
<!-- Orthographic features-->
```

```
<trainingFeature>
 <featureName>CaseIdentifier</featureName>
     </trainingFeature>
<trainingFeature>
<featureName>NumericIdentifier</featureName>
</trainingFeature>
</trainingFeatures>
</trainingOptions>
```
### カスタム エンティティ モデルのトレーニング

オプションファイルを作成した後は、カスタムエンティティを識別するようにモデルをトレーニ ングする必要があります。Spectrum™ Technology Platformでは、**iemodel train**の CLI コマンド を使用してこれを行います。トレーニング済みモデルを使用して、カスタム エンティティを取得 します。

カスタム エンティティ モデルの評価

モデルをトレーニングした後にはテストを行い、トレーニングオプションファイルが正しく、エ ンティティが期待どおりに抽出されることを確認するとよいでしょう。モデルをテストするには、 **iemodel trainAndevaluate model**の CLI コマンドを使用します。

### カスタム エンティティの抽出

トレーニング済みのカスタム エンティティが **Entity Extractor** ステージのエンティティ リストに 追加され、構造化されていないデータから関連する情報を抽出できるようになりました。

既存のエンティティを抽出する方法については、**[既存エンティティの抽出](#page-6-1)**(7ページ)を参照し てください。

# <span id="page-13-0"></span>3 - 関連性抽出

このセクションの構成

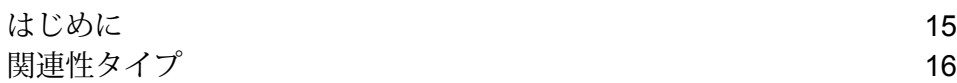

# <span id="page-14-0"></span>はじめに

*Relationship Extraction* を使用すると、ソース コンテンツ内で識別されたエンティティのペア間 に成立する関連性タイプを識別できます。ソース ドキュメントの自然言語コンテンツを分析し、 識別されたすべてのエンティティ ペアについて関連性タイプを識別します。

### サポートされるエンティティ タイプ

現在、関連性の抽出機能でサポートされているエンティティ タイプは次のとおりです。

- *Person*
- *Organization*
- *Location*

# <span id="page-15-0"></span>関連性タイプ

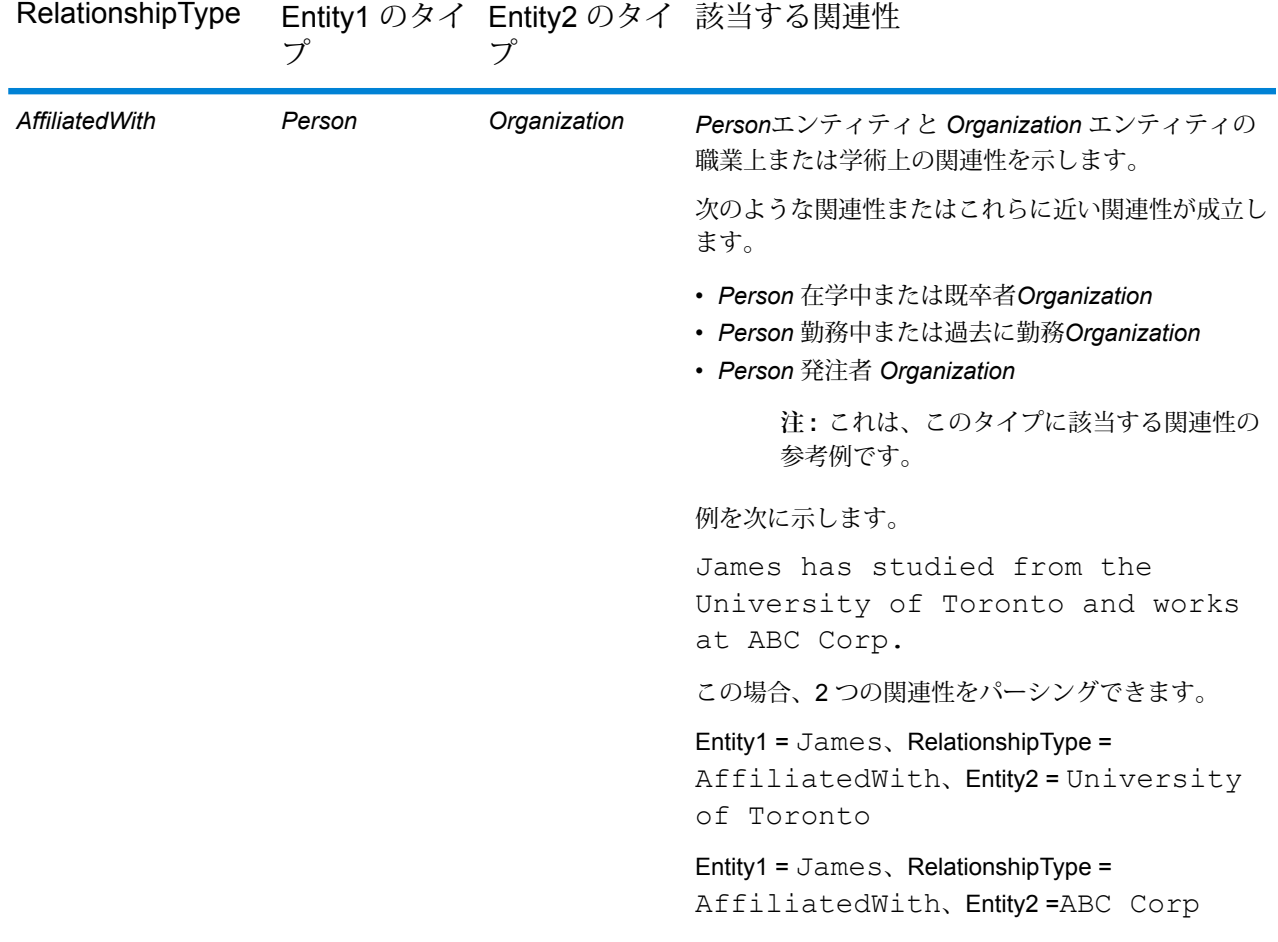

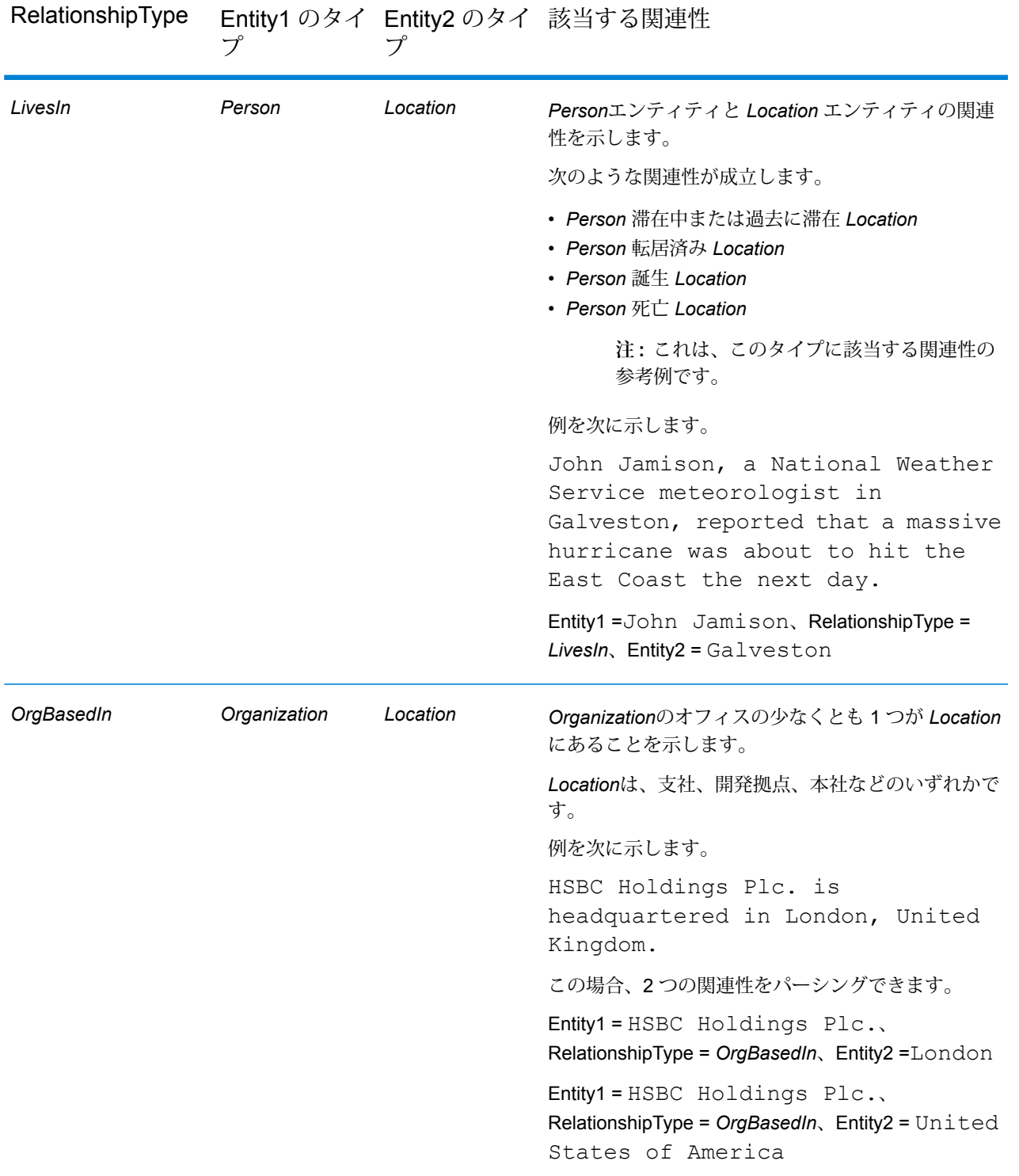

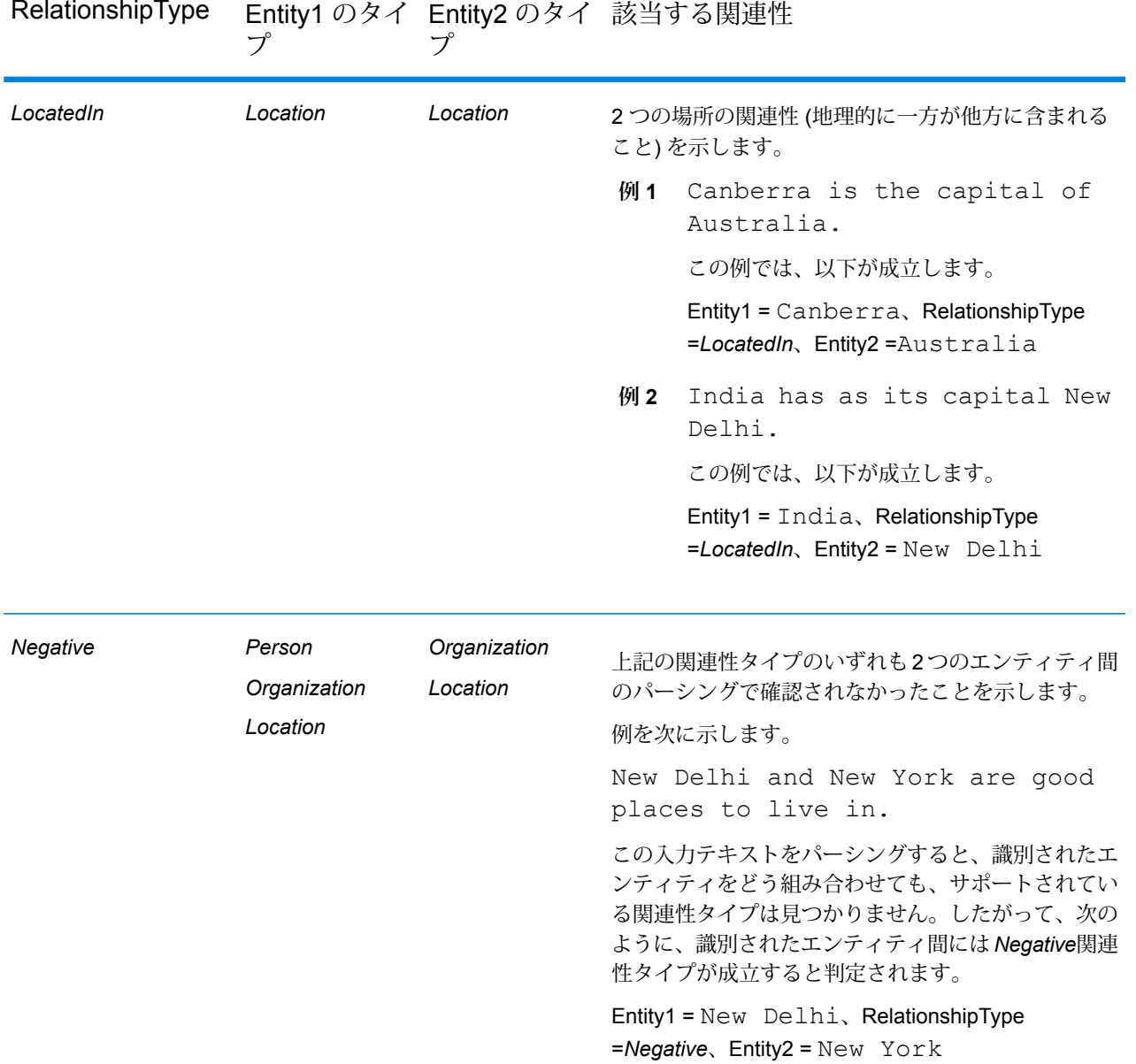

Entity2 のタイ 該当する関連性 RelationshipType

**注 : Splitter** ステージを **Relationship Extractor** ステージの出力に接続して、識別された 関連性タイプと、その関連性で結び付けられたエンティティのペアを抽出することができ ます。Splitter ステージは、このステージの階層出力をフラット出力に変換します。

例

複雑な入力テキストを使用すると、同じセンテンスについて複数の組み合わせで関連性タイプの ペアがパーシングされることがあります。

例を次に示します。

James McCarthy has settled in New York, United States as director of ABC Technologies.

**Relationship Extractor** ステージで、ステージ オプションによって選択された関連性タイプを使 用して入力テキストがパーシングされると、次の関連性が見つかります。

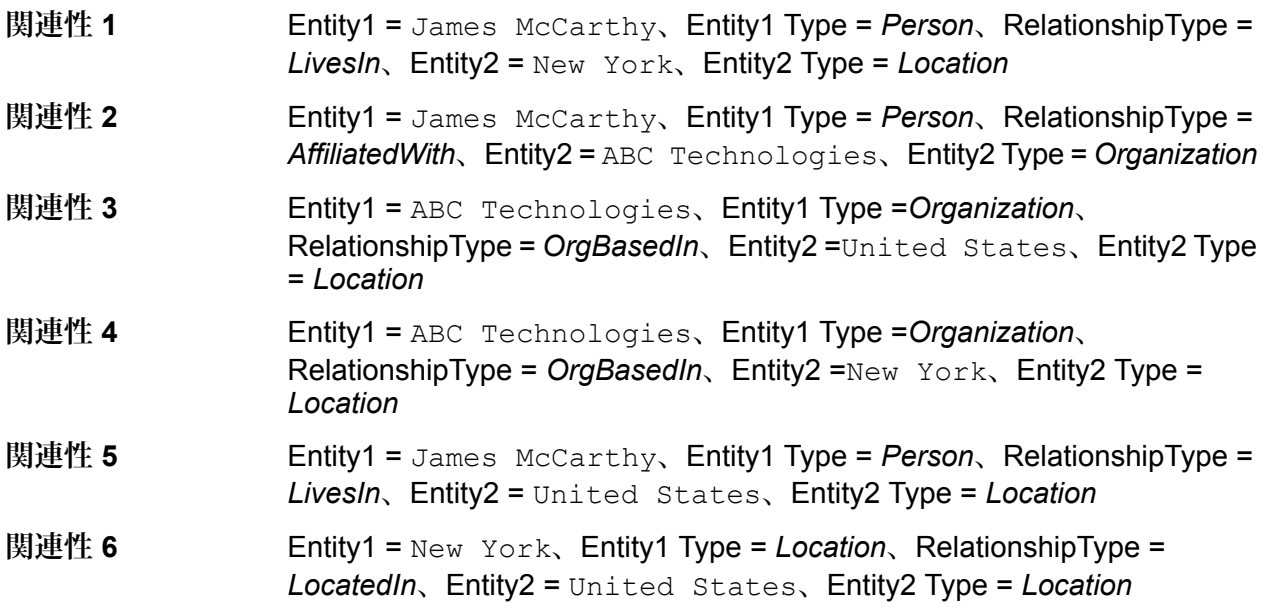

# <span id="page-19-0"></span>4 - テキスト分類

### このセクションの構成

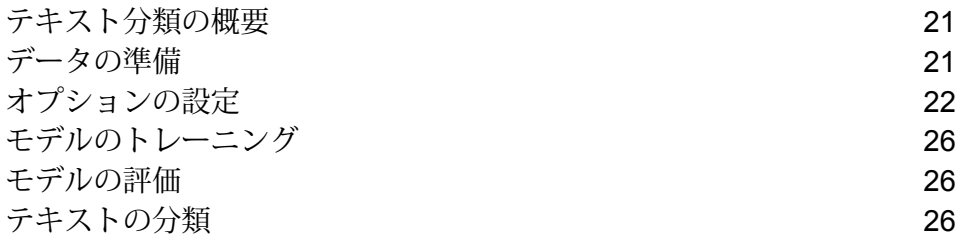

# <span id="page-20-0"></span>テキスト分類の概要

テキスト分類 (テキストのカテゴリ化とも呼ばれます) は、構造化されていないコンテンツまたは プレーン テキスト (電子メール、ニュース記事、コメントなど) にカスタム カテゴリを割り当て る処理です。コンテンツは、題名、著者、日付、または、ユーザが考案した実質的に任意の分類 体系に基づいて分類できます。

カテゴライザ モデルにお使いのデータやカテゴリを学習させることによって、お客様独自のカテ ゴライザを作成することができます。まず、トレーナーがデータを分析し、トレーニング プロセ スで取得した情報を保存します。次にコンテンツを分析し、コンテンツが属するカテゴリを決定 します。

テキスト分類機能は、統計的なテキスト分類プロセスを使用します。このプロセスでは、人間が 作成したトレーニング ドキュメントに基づく自動分類ルールを学習するための、機械学習手法を 適用します。

自由に選択した分類方法が適用できるため、最初にそのカテゴリを「学習」するようにモデルを 「トレーニング」する必要があります。それを終えてから、モデルを **Text Categorizer** ステージ で使用して、構造化されていないデータを分類することができます。

<span id="page-20-1"></span>Spectrum™ Technology Platformでは、管理ユーティリティ コマンドを使用して、テキスト分類 モデルを管理します。コマンドの説明については、**管理ユーティリティ コマンド**を参照してくだ さい。

# データの準備

テキスト分類を使用するための最初のステップは、入力ファイルとテスト ファイルを準備するこ とです。そのためには、両方のファイル内で、タブで区切られた値としてデータを構造化する必 要があります。ファイルには、次の形式で詳細情報が記述されている必要があります。

- UFT-8 エンコーディング
- 2 行のタブ区切りデータ。1 行目にはカテゴリ名 ("Patient" や "Provider" など)、2 行目には各カ テゴリのデータ (以下の例を参照してください) が含まれます。

データは次のようになります。

Patient John Smith dob04181963 224 Main St. Atl GA 30311 Provider Mark Johnson M.D. NPI5489512047 412 Washington Atl GA 30301

# <span id="page-21-0"></span>オプションの設定

ここでは、トレーニング オプション ファイルを作成する必要があります。このファイルには、 モデルに関する情報と、モデルのトレーニングに適用するオプションが含まれます。このファイ ルは、UFT-8エンコーディングのXML形式で、以下に示すヘッダと必須トレーニング機能を含む 必要があります。

トレーニング オプション ファイル内のヘッダ

ヘッダには、モデルの詳細情報、タイプ、テストおよび入力ファイルのパスが記述されます。

- modelName: モデル名
- modelType: モデルのタイプ (ここではテキスト分類を意味する TC)
- modelDescription: モデルの説明
- inputFilePath: モデルのトレーニングに使用する入力ファイルの場所
- testFilePath: テスト ファイルの場所

**注 :**

テスト ファイルは、モデルの有効性を評価します。さまざまなトレーニング パラメータ によるカスタム モデルの動作を判定します。ベスト プラクティスとして、カスタム モデ ルのトレーニングまたは評価には、異なる入力およびテスト ファイルを使用することを 推奨します。

algorithm: モデルのトレーニングに使用する機械学習アルゴリズム (デフォルトは MaxEnt)

トレーニング機能

以下のトレーニング機能を使用して、新しいカテゴリを作成できます。

**注 :** 複数の機能を使用する場合、ファイル内でのそれらの順序は任意です。

• **言語機能**: 言語プロパティを指定します。

• Stemming: 単語を語幹部分に短縮します。例えば、"insurer"、"insured"、"insures" はすべて、 語幹である "insure" に短縮できます。

```
<trainingFeature>
 <featureName>Stemming</featureName>
</trainingFeature>
```
• **キーワード機能**: キーワードのリストを定義します。

IgnoreWords: ストップワードとも呼ばれるこの機能は、"the"、"and"、"but" など、分類に影 • 響を与えない一般的な単語を除外します。これらの単語は、空白を入れずにカンマのみで区切 る必要があります。この機能ではAppendキーも使用できます。これを"True"に設定すると、 ストップワードの既存リストに追加されます。

```
<trainingFeature>
 <featureName>IgnoreWords</featureName>
 <featureParams>
  <entry>
   <key>WordList</key>
    <value>
    and, the, for, with, still, tri, rep, cust, keep, get, req, call
    </value>
   </entry>
   <entry>
   <key>Append</key>
   <value>True</value>
  </entry>
  </featureParams>
</trainingFeature>
```
• CategoryKeywords: 複数のカスタム リストに属するキーワードのリストのカテゴリを識別 します。例えば、CategoryKeywords リストの Weekdays には、Monday、Tuesday、 Wednesday、Thursday、および Friday という Keywords が含まれます。

この機能では、マッチングで大文字と小文字を区別するかどうかも指定できます。デフォルト は true (大文字と小文字を区別) です。

```
<trainingFeature>
<featureName>CategoryKeywords</featureName>
<featureParams>
 <entry>
  <key>Weekdays</key>
                    <!-- List of weekdays -->
  <value>Monday,Tuesday,Wednesday,Thursday,Friday</value>
 </entry>
 <entry>
  <key>WeekendDays</key>
                    <!-- List of weekend days -->
  <value>Saturday,Sunday</value>
 </entry>
 <entry>
  <key>CaseSensitive</key>
                    <value>True</value>
 </entry>
</featureParams>
</trainingFeature>
```
• KeyWords: *DaysOfWeek* や *Month* など、ユーザが指定したカスタム リストに属する単語を検 索します。大文字と小文字を区別して検索するかどうかも指定できます。デフォルトは"true" (大文字と小文字を区別) です。

```
<trainingFeature>
<featureName>KeyWords</featureName>
<featureParams>
 <entry>
  <key>KeyWordList</key>
  <value>Monday,Tuesday</value>
 </entry>
 <entry>
  <key>CaseSensitive</key>
  <value>False</value>
 </entry>
</featureParams>
</trainingFeature>
```
• **語彙機能**: 語彙プロパティを指定します。

• NGram: 長い文字列の一部を検索します。"n" は検索する単語の数を表します。例えば、"to be or not to be" というフレーズを探している場合に、"to" または "be" というユニグラム、"to be" または "or not" というバイグラム、"to be or" または "not to be" というトライグラムを検索で きます。

```
<trainingFeature>
 <featureName>NGram</featureName>
 <featureParams>
  <entry>
   <key>Count</key>
   <value>3</value>
  </entry>
 </featureParams>
</trainingFeature>
```
トレーニング オプション ファイルのサンプルを以下に示します。

```
<trainingOptions>
<modelName>modelone</modelName>
 <modelType>TC</modelType>
<modelDescription>modelOne</modelDescription>
<inputFilePath>C:/SpectrumIE/textclassification/train_Input.csv</inputFilePath>
<testFilePath>C:/SpectrumIE/textclassification/train_Test.txt</testFilePath>
    <algorithm>SVM</algorithm>
```

```
<trainingFeatures>
<!-- Keyword features -->
<trainingFeature>
 <featureName>IgnoreWords</featureName>
 <featureParams>
  <entry>
   <key>WordList</key>
   <value>
    and, the, for, with, still, tri, rep, cust, keep, get, req, call
   \langle/value>
  </entry>
  <entry>
   <key>Append</key>
   <value>True</value>
  </entry>
 </featureParams>
</trainingFeature>
<trainingFeature>
 <featureName>CategoryKeywords</featureName>
 <featureParams>
 <entry>
   <key>Category1/key>
   <value>CategoryKeyword1,CategoryKeyword2</value>
  </entry>
  <entry>
   <key>Category2/key>
   <value>CategoryKeyword3,CategoryKeyword4</value>
  </entry>
            </featureParams>
</trainingFeature>
<trainingFeature>
           <featureName>KeyWords</featureName>
      <featureParams>
  <entry>
   <key>KeyWordList</key>
   <value>
    jam, misfeed, install, help, mechanical, failure, jam, pc, connection
   \langle/value>
  </entry>
 </featureParams>
</trainingFeature>
<!-- Linguistic feature -->
<trainingFeature>
<featureName>Stemming</featureName>
</trainingFeature>
<!-- Lexical feature -->
<trainingFeature>
```
<featureName>NGram</featureName> <featureParams> <entry> <key>Count</key> <value>3</value> </entry> </featureParams> </trainingFeature>

</trainingFeatures> </trainingOptions>

# <span id="page-25-0"></span>モデルのトレーニング

オプション ファイルを作成した後は、予測される関連性を検出するようにモデルをトレーニング する必要があります。機械学習手法を適用することによって、これを行います。Spectrum™ Technology Platformでは、**iemodel train**の CLI コマンドを使用してモデルのトレーニングを行い ます。トレーニングを終えたモデルは、分類に使用できます。

# <span id="page-25-1"></span>モデルの評価

モデルをトレーニングした後にはテストを行い、トレーニングオプションファイルが正しく、カ テゴリが期待どおりに割り当てられることを確認するとよいでしょう。

<span id="page-25-2"></span>モデルのテストには、**iemodel trainAndevaluate model**の CLI コマンドが使用できます。

# テキストの分類

- 1. **Read from File** や **Read from XML** などのソース ステージ、**Text Categorizer** ステージ、そ して **Write to File** や **Write to XML** などのシンク ステージが含まれるデータフローを作成し ます。
- 2. ソース ステージで、入力ファイルを指定します。
- 3. **Text Categorizer** ステージで、**[カテゴライザ名]** フィールドでモデルを選択します。これは、 テキスト分類フェーズでトレーニングしたモデルですモデルのトレーニングについては、**[モ](#page-25-0) [デルのトレーニング](#page-25-0)**(26ページ)を参照してください。
- 4. **[カテゴリ数]** フィールドで、出力に含めるカテゴリのマッチ レベルを選択します。例えば、 最も近い一致、最も近いものと 2 番目に近いもの、などを選択できます。

**注:** 最大値は、モデルのトレーニング中に指定した異なるカテゴリの数に対応します。

- 5. **[OK]** をクリックします。
- 6. ジョブを実行します。

# <span id="page-27-0"></span>5 - ステージ リファレ ンス

### このセクションの構成

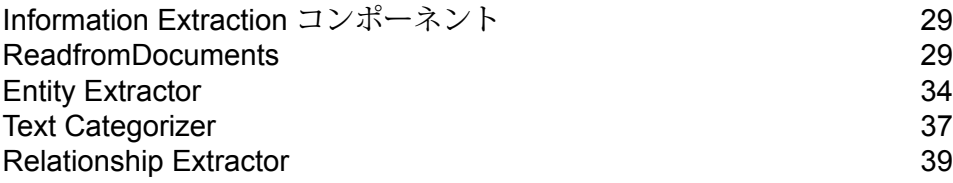

## <span id="page-28-0"></span>Information Extraction コンポーネント

Information Extraction モジュールには、次のステージが含まれています。

- **Read From Documents** さまざまなファイル形式から構造化されていない入力データを読み 取り、その内容を抽出します。
- **Entity Extractor** 文字列として渡された構造化されていないデータから、名前や住所などの エンティティを抽出します。
- **Text Categorizer** 構造化されていないコンテンツまたはプレーン テキスト (電子メール、 ニュース記事、コメントなど)にカスタムカテゴリを割り当てます。そのカテゴリに関連する内 容がどれだけ含まれているかに基づいて分類します。
- <span id="page-28-1"></span>• **Relationship Extractor** — エンティティ間の関連性を抽出します。

## ReadfromDocuments

ReadfromDocuments は、さまざまなファイル形式から構造化されていない入力データを読み取 り、内容を抽出するソースステージです。使用できるソースとして、法的文書、顧客からのフィー ドバック、製品レビュー、ニュース記事、ブログ、ソーシャル ネットワークなどがあります。 Read from Documents は、作成者や作成日などのメタデータ フィールドの抽出も行います。抽出 されたデータは、さまざまなタイプの処理 (特に、エンティティ抽出や文字列操作) に使用できま す。また、構造化されていないテキストを検索するための検索インデックスの作成にも使用でき ます。

**注 :** それぞれのドキュメントは、このステージ用の 1 つのレコードと見なされます。

### 入力

ReadfromDocuments の入力は、単一のファイルまたはフォルダです。このステージは、以下の ファイルの種類をサポートしています。

- テキスト
- PDF
- Microsoft Outlook
- Microsoft Word

#### • HTML

ReadfromDocuments は、次の 3 つのタイプの抽出を実行します。

- ドキュメント ドキュメント全体を使用
- ページ ドキュメントの特定のページを使用
- 選択 ドキュメントの選択部分を使用
- ブックマーク PDF ドキュメントからのブックマークを使用

ReadfromDocuments は、Information Extraction モジュールの一部です。

## オプション

### *[*ファイル プロパティ*]* タブ

以下の表に、ReadfromDocuments が返す情報の種類を制御するオプションの一覧を示します。

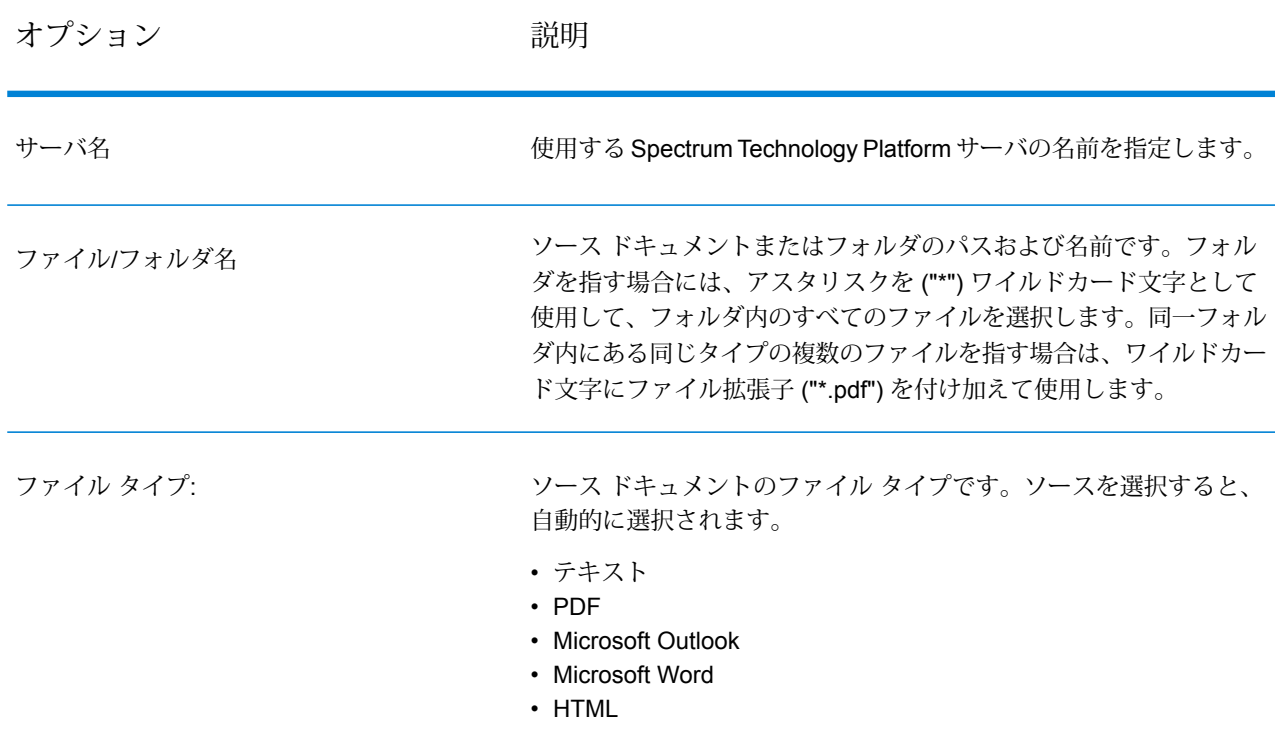

#### **表 1 : ReadfromDocuments のオプション**

### ステージ リファレンス

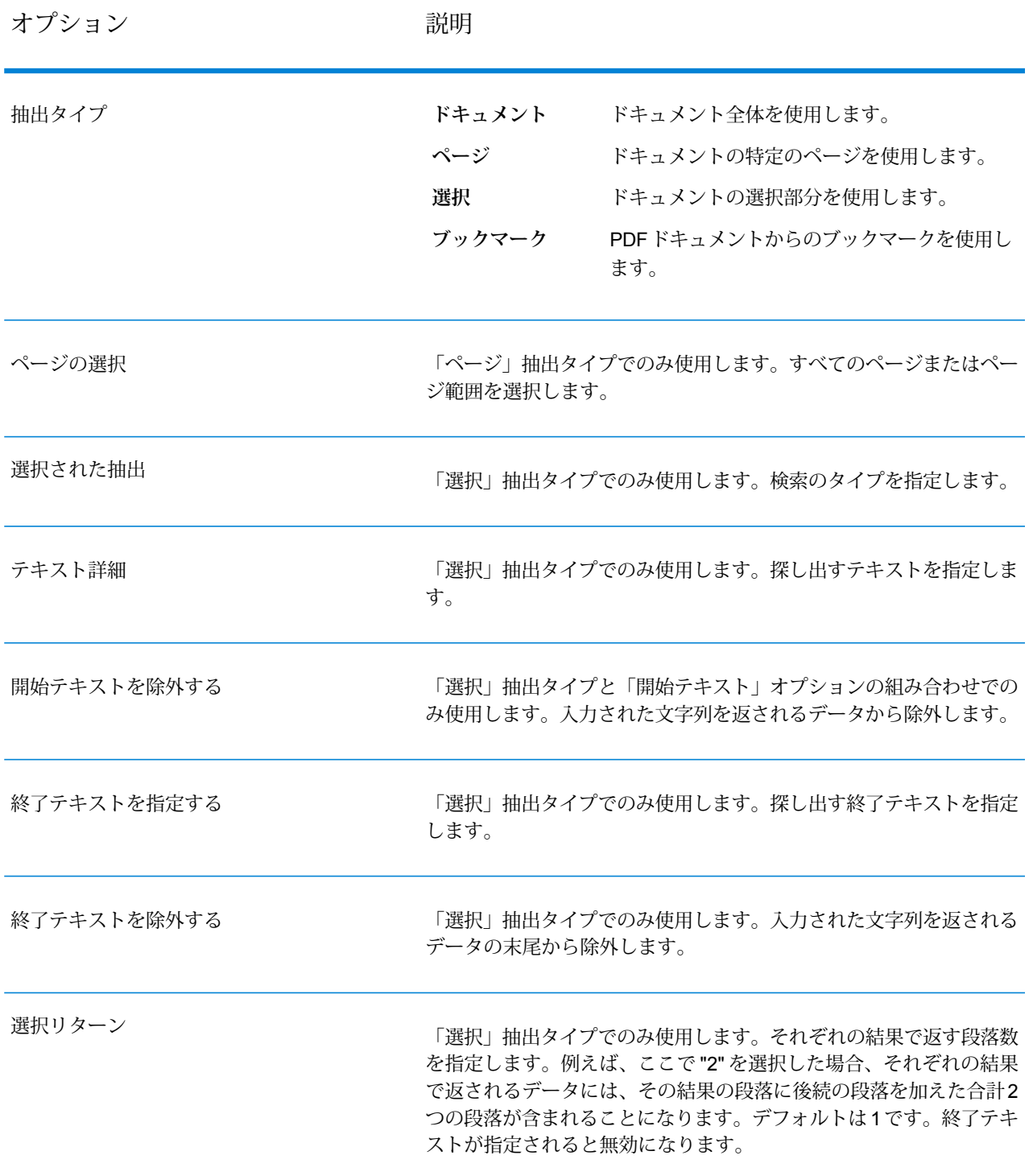

*[*フィールド*]* タブ 入力フィールドの定義を行うには、**[再生成]** をクリックします。

#### **表 2 : 出力データ オプション**

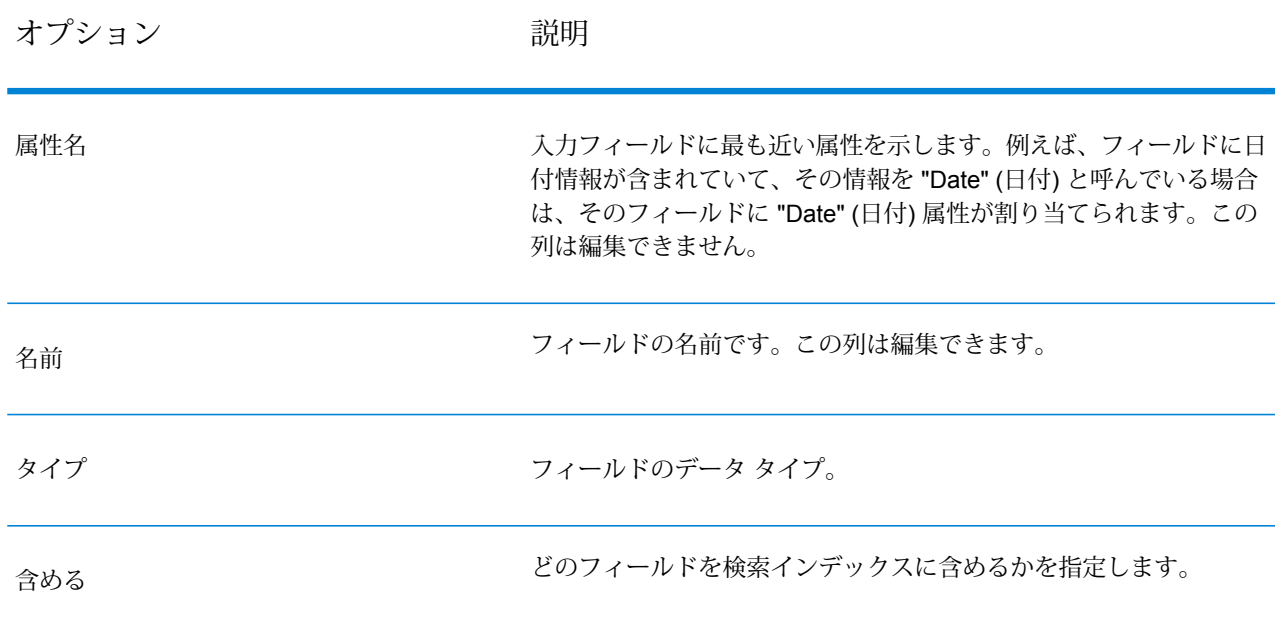

### 出力

ReadfromDocumentsステージには、出力方向のポートが2つあります。1つのポートは、ステー ジによって読み取られたうえで入力された条件に基づいて返されたデータを取得します。このデー タには、プレーン テキストまたはメタデータ (作成者、作成された日付など) を含めることができ ます。このポートは、入力方向のデータを読み取る任意のステージ (Write to File、Write to XML など) のほか、Validate Address や Write to Search Index のようなプライマリ ステージにも接続 できます。また、ドキュメント内にある特定のエンティティ タイプに関する情報を返す場合に は、Information Extractor ステージにも接続できます。「ドキュメント」抽出タイプを選択する と、出力にはフラット データが含まれます。「ページ」または「選択」の抽出タイプを選択する と、出力には階層データが含まれます。

もう 1 つのポートは、データフローによって正しく処理されなかったレコードをすべて収集しま す。このポートをエラーポートといいます。このポートからシンクステージに送られるレコード は形式に誤りがあると考えられます。形式に誤りのあるレコードをキャプチャすることは、その レコードに関する問題を特定するのに役立ちます。シンクをエラー ポートに接続すると、出力 ファイルには、形式に誤りのあるレコードからのすべてのフィールドが含まれます。レコードの 処理に失敗した理由を示す理由フィールドも含まれます。

### **表 3 : Unstructured Reader の出力**

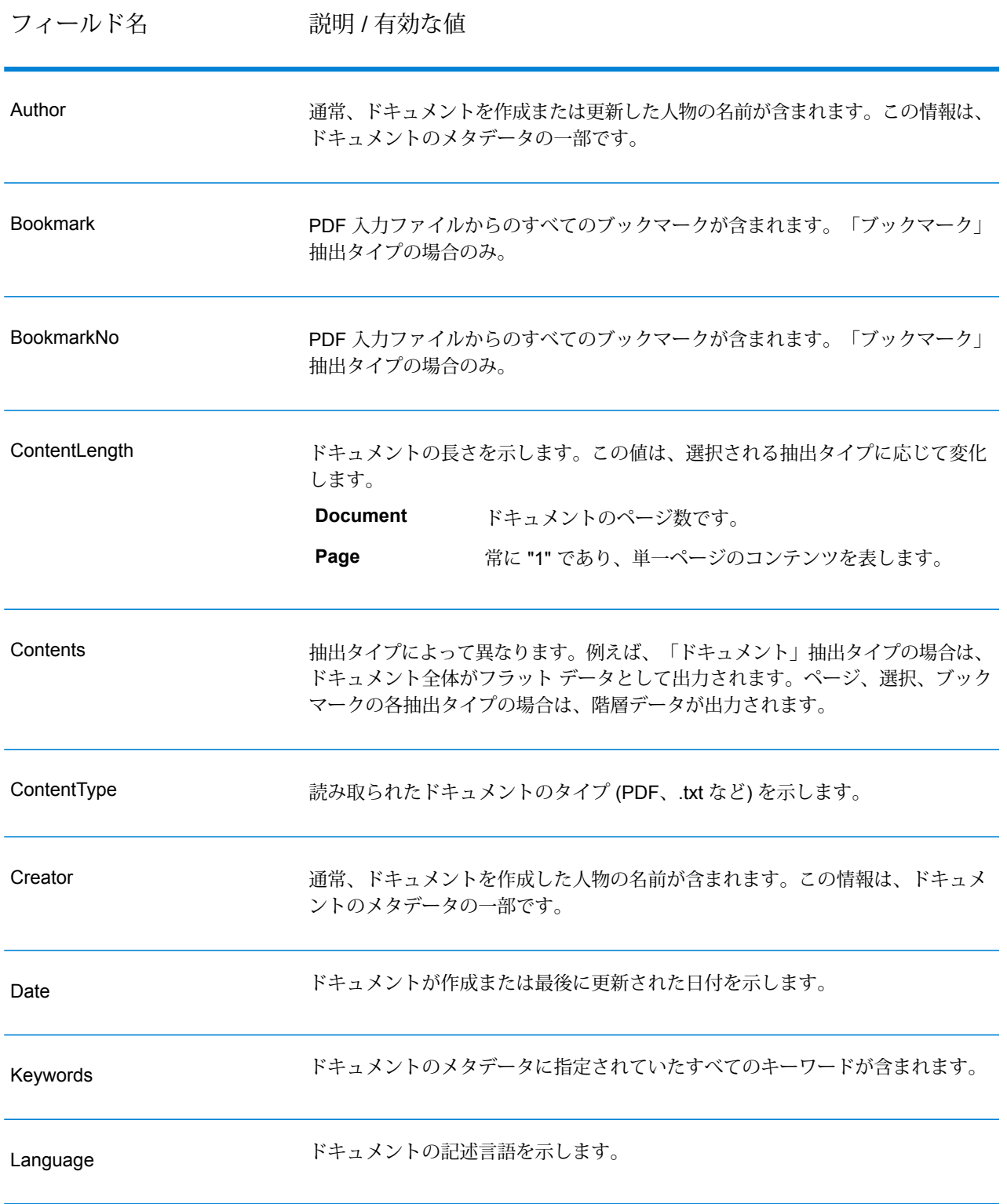

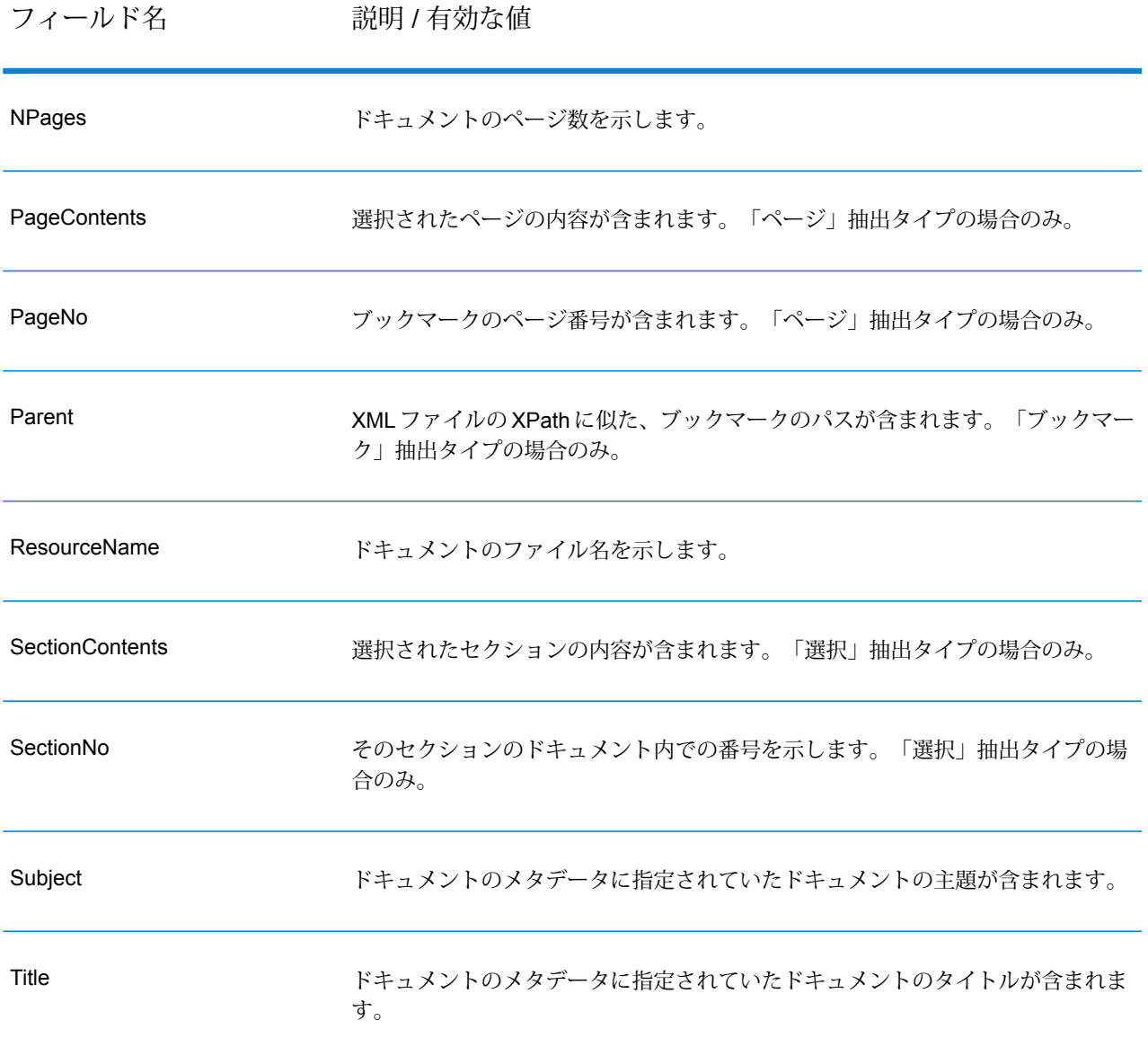

# <span id="page-33-0"></span>Entity Extractor

Entity Extractorは、構造化されていないデータの文字列 (プレーン テキスト) から、名前や住所な どのエンティティを抽出します。

入力のタイプによって精度が異なるため、選択されたタイプに対して一部のエンティティは返さ れない可能性があります。Entity Extractor は自然言語処理を使用するため、ニュース記事やブロ

グからの文法的に正しい文を含む文字列は、名前や日付の単純なリストよりも、高い精度で名前 が返される可能性があります。

### 入力

**EntityExtractor**は、構造化されていない文字列データを入力として受け取ります。また、構造化 されていないドキュメントからエンティティを抽出する場合は、**Read from Documents** ステー ジを入力として使用できます。**Read from Documents** ステージは、ドキュメントを読み取り、 ユーザ定義の設定に基づいてテキストを返します。**EntityExtractor**は、選択されたエンティティ に基づいてこのテキストから必要な情報を抽出します。

#### **表 4 : 入力フォーマット**

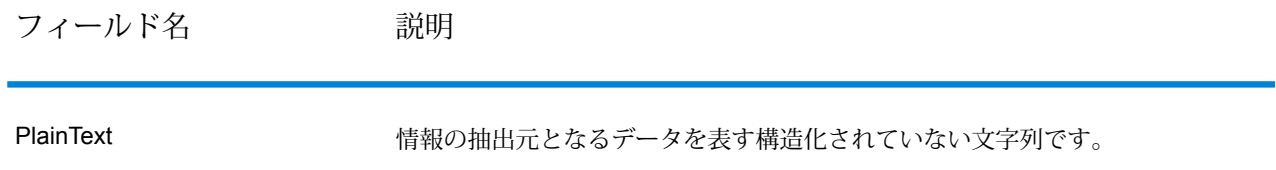

### オプション

EntityExtractorオプションを使用すると、入力文字列から情報を抽出するために使用するエンティ ティを選択することができます。デフォルトで、情報の抽出に使用されるエンティティ タイプは *Person*と*Address*です。ただし、**[クイック追加]**機能を使用して次の15の設定済みエンティティ から任意のものまたはすべてを選択できます。

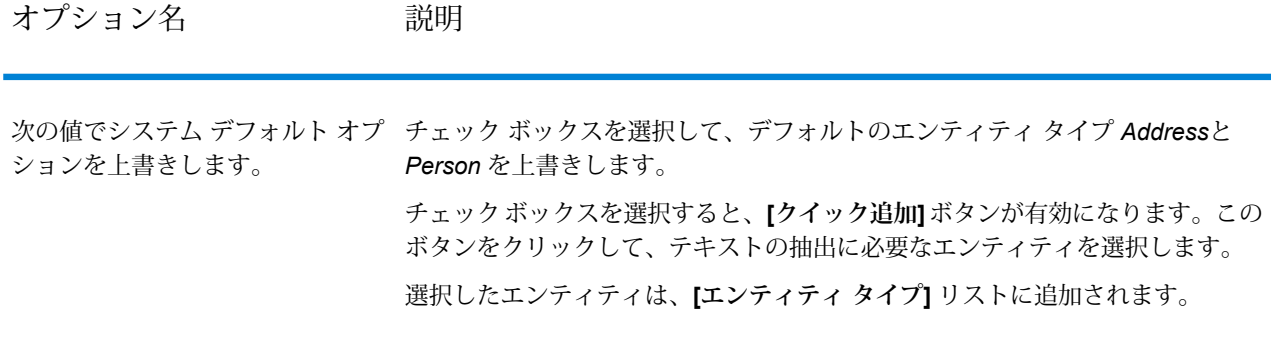

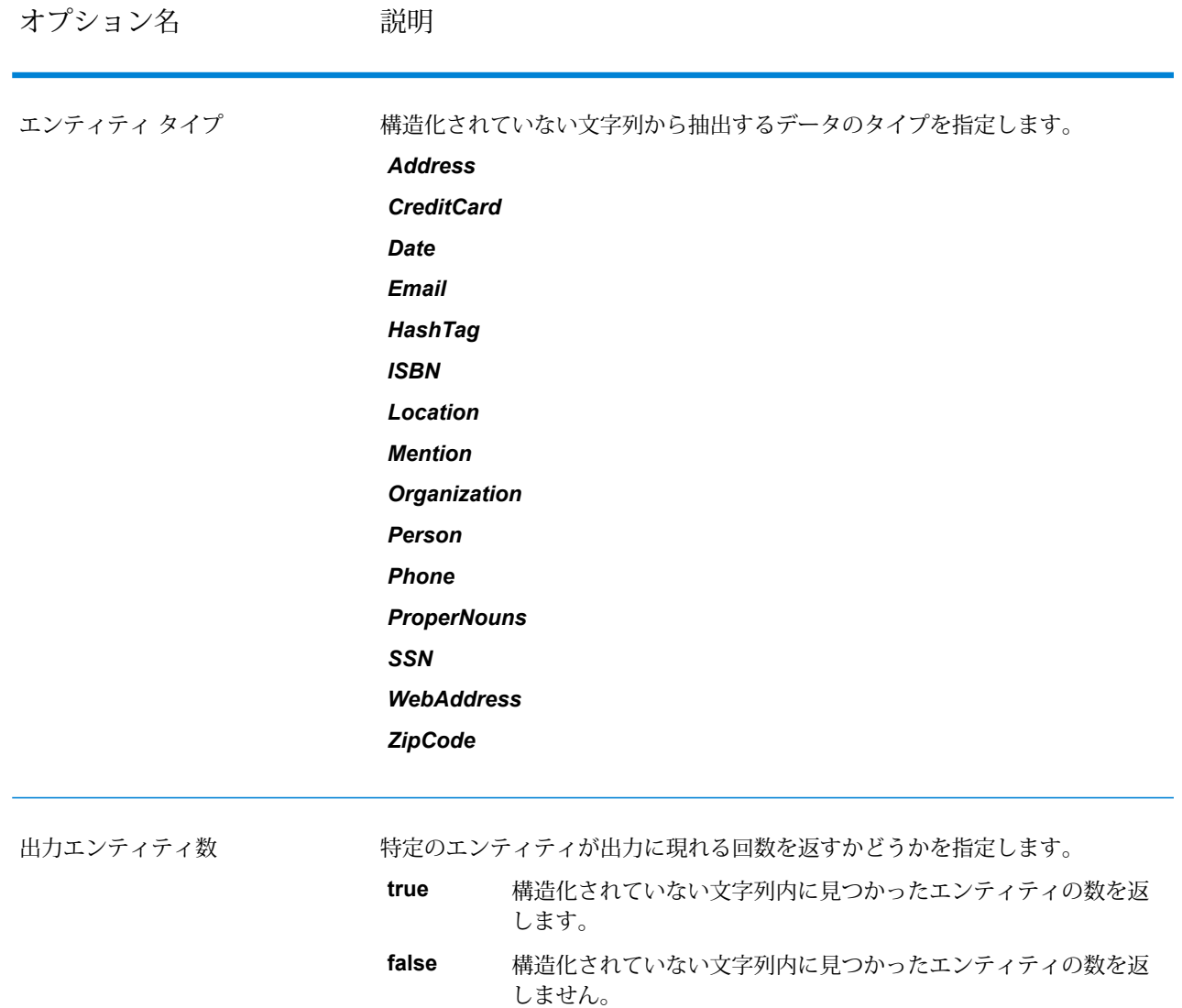

## 出力

**Entity Extractor** からの出力は、入力文字列内に見つかったエンティティの一覧です。例え ば、"Person" というエンティティ タイプを選択した場合、出力は入力文字列内に見つかった名前 の一覧になります。同様に、**[エンティティ タイプ]** として "Date" を選択した場合は、入力文字列 内に見つかった日付の一覧が出力になります。

それぞれのエンティティ (名前、住所、日付など) は、たとえ入力文字列内に複数回現れていて も、一度しか返されません。

入力文字列に特定のエンティティが現れた回数を確認するには、 **[Entity Extractor オプション]** ウィンドウで **[出力エンティティ数]** オプションを選択します。

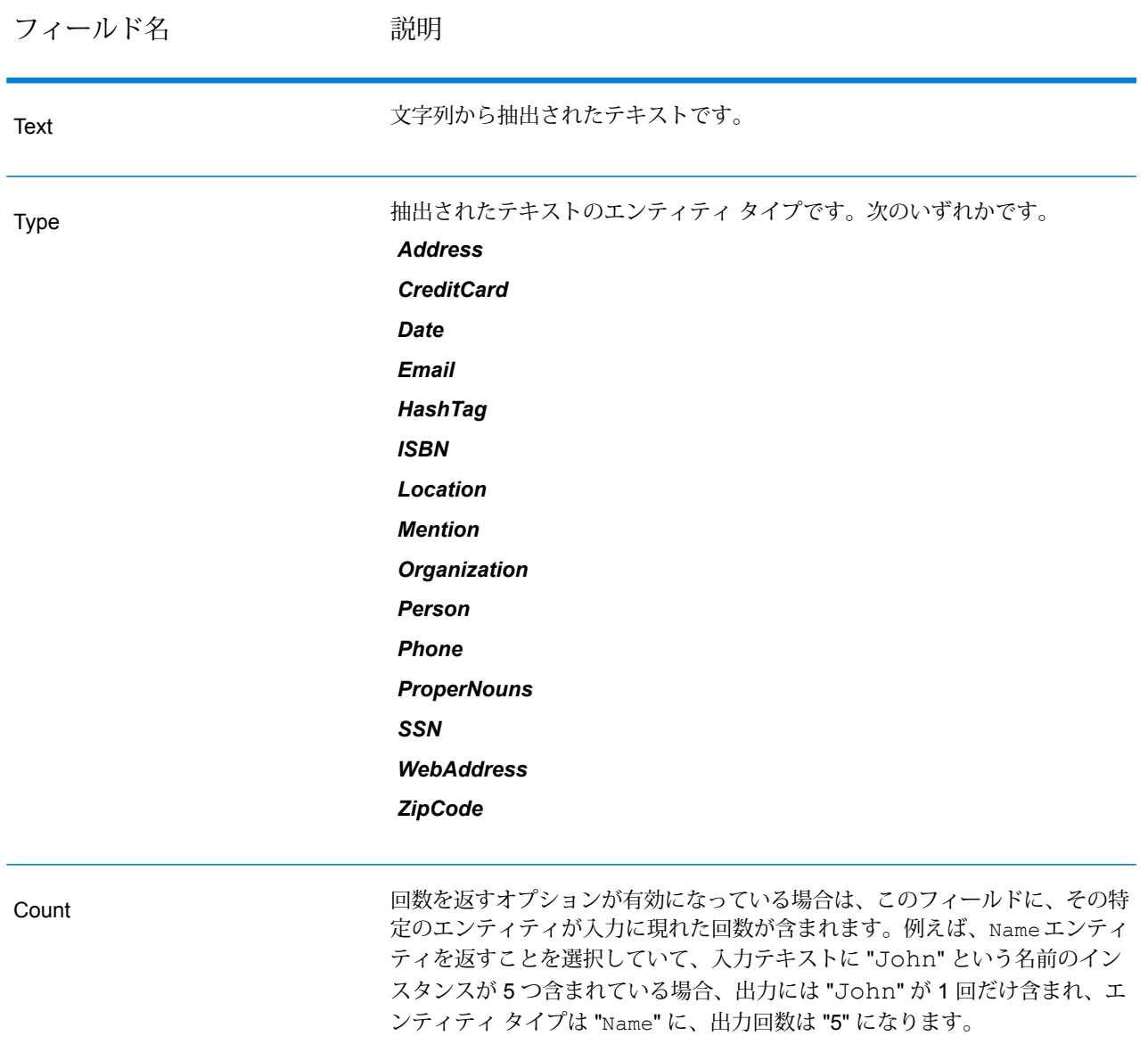

## <span id="page-36-0"></span>Text Categorizer

このステージでは、構造化されていないコンテンツまたはプレーンテキスト(電子メール、ニュー ス記事、コメントなど) に、そのコンテンツのマッチング レベルに基づいて、カスタム カテゴリ

を割り当てます。定義されているカテゴリの一覧が表示されるので、分類に必要なカテゴリをそ こから選択できます。ただし、カテゴライザ モデルをデータに合わせてトレーニングすることに より、これらのカテゴリを作成する必要があります。詳細については、**[テキスト分類の概要](#page-20-0)**(21ペー ジ)を参照してください。

### 入力

このステージは、構造化されていない文字列データを入力として受け取ります。また、構造化さ れていないドキュメントからテキストを分類する場合は、**Read from Documents** ステージを入 力として使用できます。**Read from Documents** ステージは、ドキュメントを読み取り、ユーザ 定義の設定に基づいてテキストを返します。これが **Text Categorizer** ステージに読み込まれ、必 要な出力が提供されます。

**表 5 : 入力フォーマット**

フィールド名 説明 PlainText インチングのサイトをおけるデータを表す構造化されていない文字列です。

### オプション

**Text Categorizerオプション**を使用すると、入力文字列データの分類基準として使用するパラメー タを選択することができます。分類のモデルと、出力に含めるマッチ レベルの数を選択できま す。例えば、最も近い一致のみ、最も近いものと 2 番目に近いもの、などを選択できます。

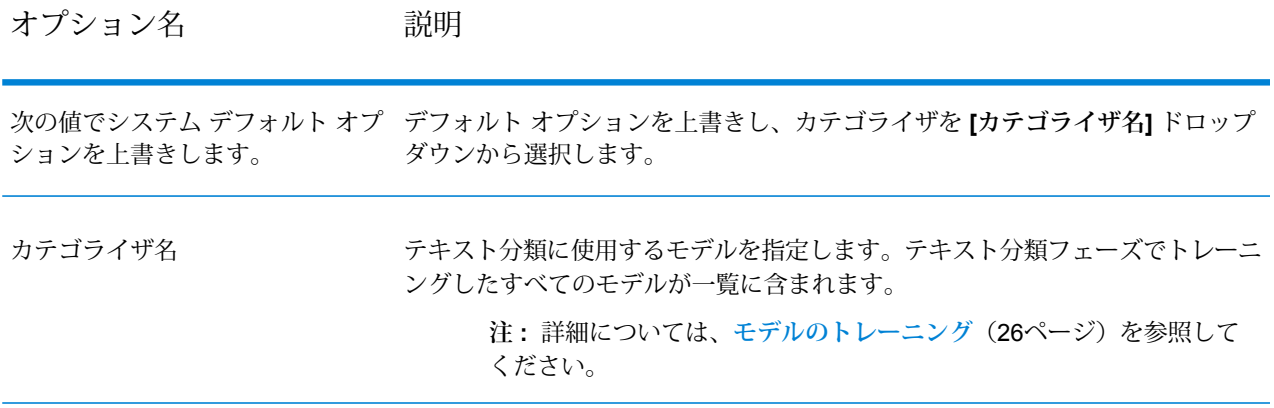

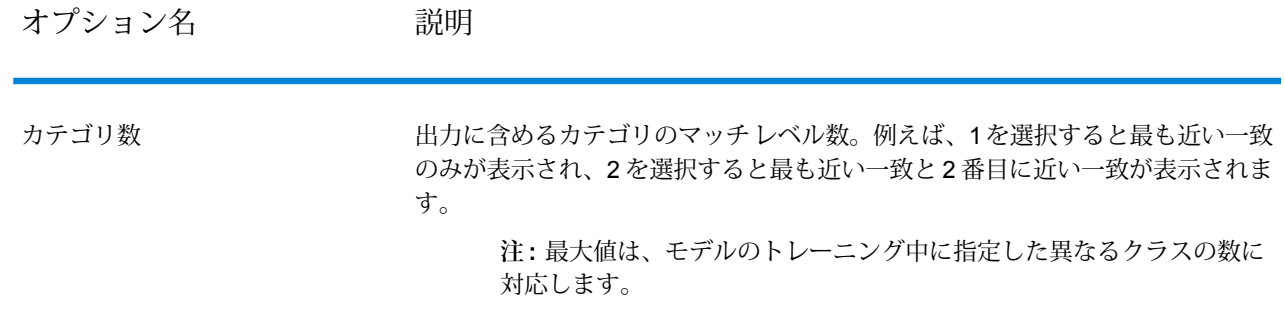

### 出力

出力は、入力文字列の内容を分類したカテゴリと、そのランクを一覧で示します。このランクは、 入力内容のカテゴリに対するマッチングのレベルを表します。例えば、1 はカテゴリに最も近い 一致を意味し、2 は最も近い一致と 2 番目に近いものを意味します。

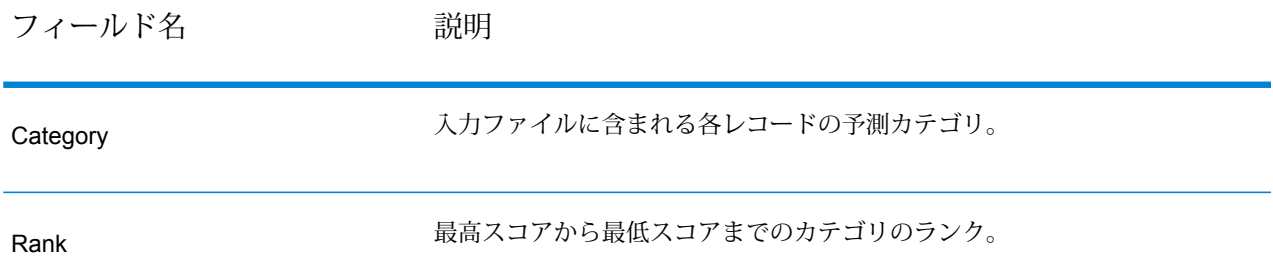

# <span id="page-38-0"></span>Relationship Extractor

**Relationship Extractor** ステージを使用すると、ソース コンテンツ内で識別されたエンティティ の関連性タイプを識別できます。

**Relationship Extractor** ステージは、以下を識別します。

- 1. Entity1
- 2. Entity1 のタイプ
- 3. 関連性タイプ
- 4. Entity2

5. Entity2 のタイプ

**重要 :** このステージは、可能な限り高い精度を達成しようとしながら、入力テキストに含まれる 2つのエンティティ間に成立する関連性タイプを識別します。ただし、2つのエンティティ間の正 確な関連性ではない関連性も、入力テキストの複雑なセンテンスをパーシングする過程で識別さ れます。

### 入力

**Relationship Extractor** ステージは、自然言語の文字列データを入力として受け取り、エンティ ティを識別し、さらにエンティティの各ペア間に成立する関連性タイプを識別します。

入力テキストが構造化されていないドキュメントから取得される場合は、**Read from Documents** ステージをソース ステージとして使用します。**Read from Documents** ステージは、ドキュメン トを読み取り、ユーザ定義の設定に基づいてテキストを返します。

**Relationship Extractor** ステージは、すべてのエンティティを識別し、さらにエンティティの各 ペア間に成立する関連性タイプを識別します。

**表 6 : 入力フォーマット**

フィールド名 説明 エンティティの各ペアに成立する関連性タイプの識別に入力として使用する、構 造化されていない文字列データ。 PlainText

オプション

**Relationship Extractor** ステージのオプションを使用すると、入力テキストから識別する関連性 タイプを指定することができます。

デフォルトで、次の関連性タイプが識別されます。

- 1. *AffiliatedWith*
- 2. *LivesIn*
- 3. *OrgBasedIn*
- 4. *LocatedIn*

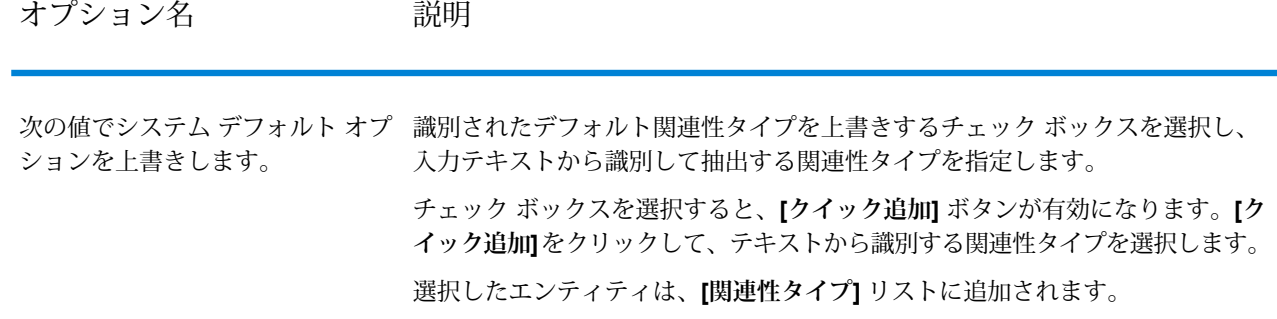

### 出力

**Relationship Extractor** から出力される情報は、入力文字列に見つかったエンティティのペア間 に識別された一連の関連性です。

例えば、ステージのオプションで、抽出する関連性タイプとして *LivesIn*と *OrgBasedIn* を選択し た場合、入力テキストから識別された *Person LivesIn Location* と *Organization OrgBasedIn Location* の組み合わせがすべて出力されます。

エンティティのペアに識別された各関連性タイプは一度のみ出力されます。

抽出されたエンティティと関連性の各セットには、次の情報が含まれます。

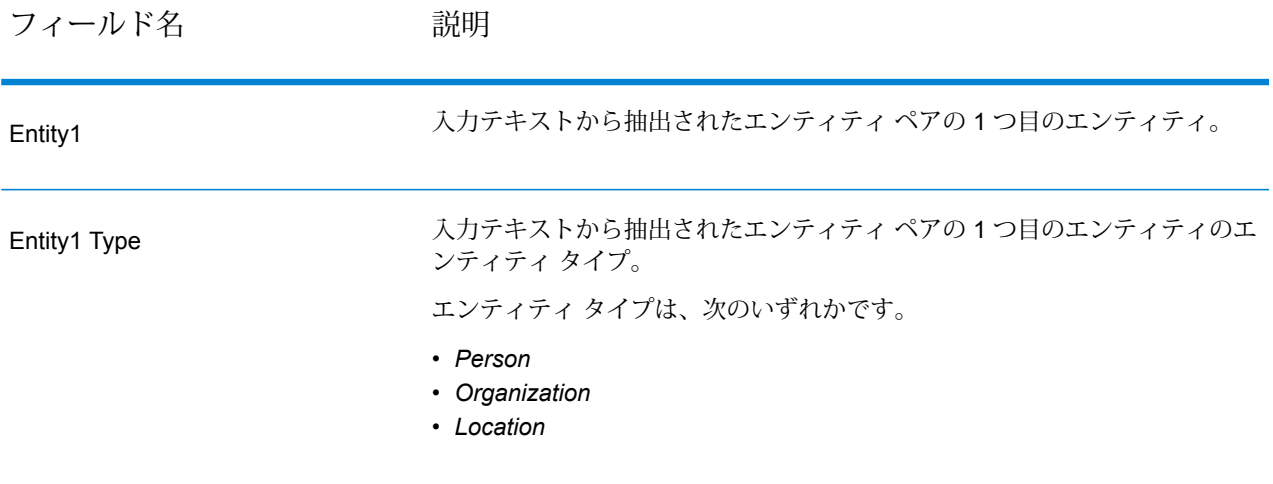

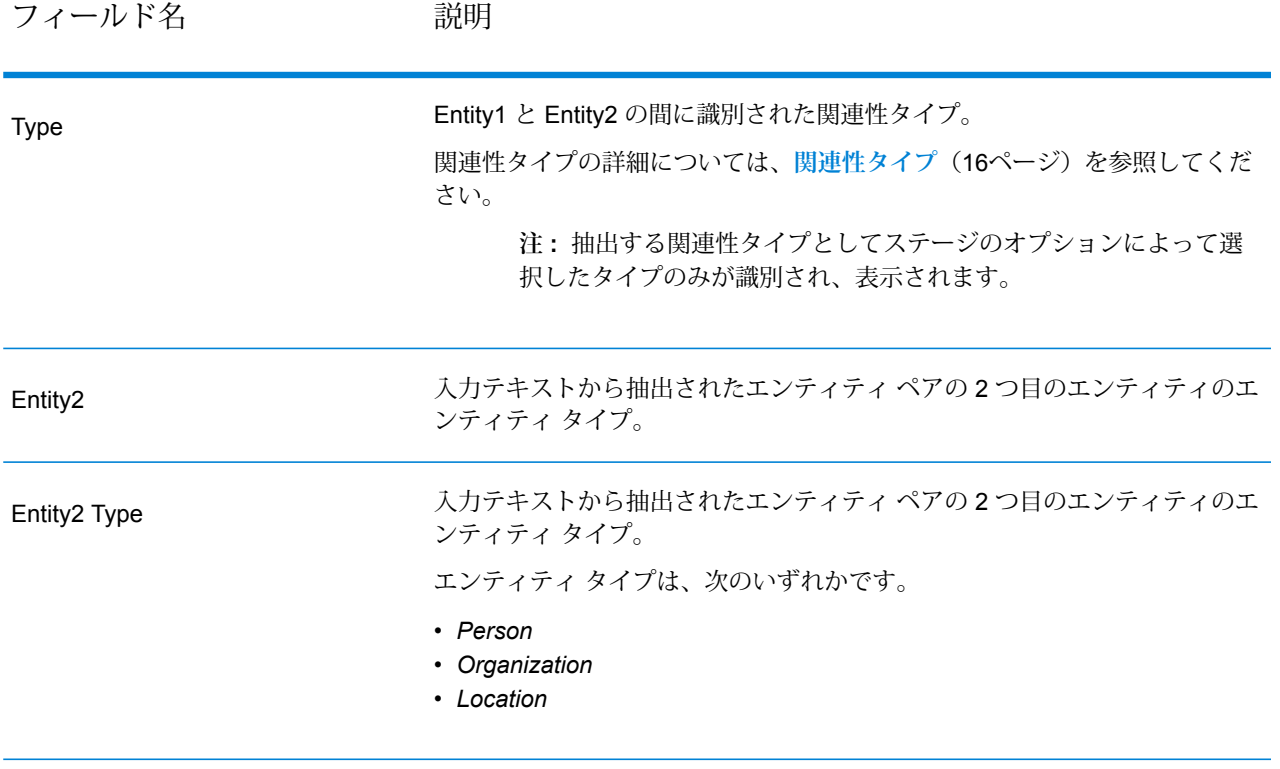

# 著作権に関する通知

© 2019 Pitney Bowes.All rights reserved.MapInfo および Group 1 Software は Pitney Bowes Software Inc. の商標です。その他のマークおよび商標はすべて、それぞれの所有者の資産です。

#### *USPS®* 情報

Pitney Bowes Inc. は、ZIP + 4 ® データベースを光学および磁気媒体に発行および販売する非独占 的ライセンスを所有しています。CASS、CASS 認定、DPV、eLOT、FASTforward、First-Class Mail、Intelligent Mail、LACS<sup>Link</sup>、NCOA<sup>Link</sup>、PAVE、PLANET Code、Postal Service、POSTNET、 Post Office、RDI、SuiteLink、United States Postal Service、Standard Mail、United States Post Office、USPS、ZIP Code、および ZIP + 4 の各商標は United States Postal Service が所有しま す。United States Postal Service に帰属する商標はこれに限りません。

Pitney Bowes Inc. は、NCOA<sup>Link®</sup> 処理に対する USPS<sup>®</sup> の非独占的ライセンスを所有しています。

Pitney Bowes Software の製品、オプション、およびサービスの価格は、USPS® または米国政府 によって規定、制御、または承認されるものではありません。RDI™ データを利用して郵便送料を 判定する場合に、使用する郵便配送業者の選定に関するビジネス上の意思決定が USPS® または 米国政府によって行われることはありません。

### データ プロバイダおよび関連情報

このメディアに含まれて、Pitney Bowes Software アプリケーション内で使用されるデータ製品 は、各種商標によって、および次の 1 つ以上の著作権によって保護されています。

© Copyright United States Postal Service.All rights reserved.

© 2014 TomTom.All rights reserved.TomTom および TomTom ロゴは TomTom N.V の登録商標で す。

#### © 2016 HERE

Fuente: INEGI (Instituto Nacional de Estadística y Geografía)

電子データに基づいています。© National Land Survey Sweden.

© Copyright United States Census Bureau

© Copyright Nova Marketing Group, Inc.

このプログラムの一部は著作権で保護されています。© Copyright 1993-2007 by Nova Marketing Group Inc. All Rights Reserved

© Copyright Second Decimal, LLC

© Copyright Canada Post Corporation

この CD-ROM には、Canada Post Corporation が著作権を所有している編集物からのデータが収 録されています。

© 2007 Claritas, Inc.

Geocode Address World データ セットには、

**[http://creativecommons.org/licenses/by/3.0/legalcode](http://www.geonames.org)** に存在するクリエイティブ コモンズ ア トリビューション ライセンス (「アトリビューション ライセンス」) の下に提供されている GeoNames Project (**[www.geonames.org](http://creativecommons.org/licenses/by/3.0/legalcode)**) からライセンス供与されたデータが含まれています。 お客様による GeoNames データ (Spectrum™ Technology Platform ユーザ マニュアルに記載) の 使用は、アトリビューションライセンスの条件に従う必要があり、お客様とPitneyBowesSoftware, Inc. との契約と、アトリビューション ライセンスの間に矛盾が生じる場合は、アトリビューショ ン ライセンスのみに基づいてそれを解決する必要があります。お客様による GeoNames データ の使用に関しては、アトリビューション ライセンスが適用されるためです。

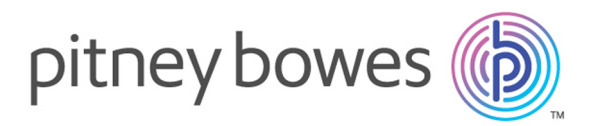

3001 Summer Street Stamford CT 06926-0700 USA

www.pitneybowes.com

© 2020 Pitney Bowes Software Inc. All rights reserved